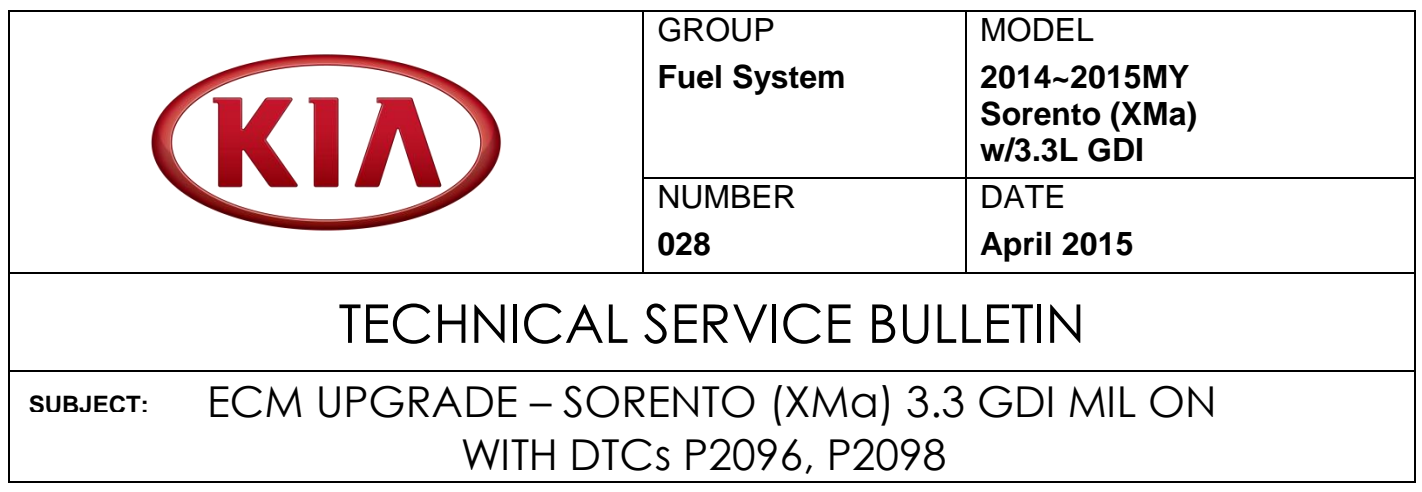

This bulletin provides information related to the ECM software upgrade for some 2014-2015MY Sorento (XMa) vehicles which may experience a malfunction indicator lamp (MIL) illuminated with the ECM (Electronic Control Module) system-related DTC P2096 and/or P2098. To correct this condition, the ECM should be reprogrammed using the GDS download, as described in this bulletin. For confirmation that the latest reflash has been done to a vehicle you are working on, verify ROM ID using the tables in this TSB.

### **P2096: Post catalyst fuel trim system too lean (bank 1) P2098: Post catalyst fuel trim system too lean (bank 2)**

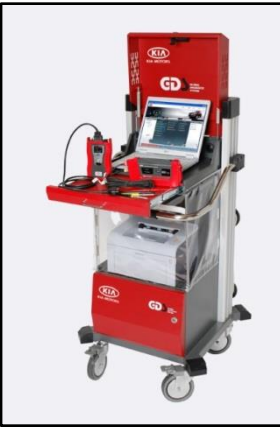

Global Diagnostic System (GDS)

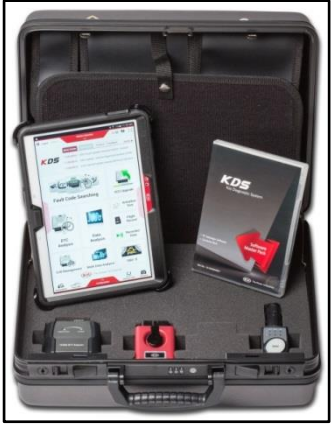

Kia Diagnostic System (KDS)

# **\* NOTICE**

**A KDS update for this TSB may not be available at the time of launch. In the meantime, perform the update using GDS.**

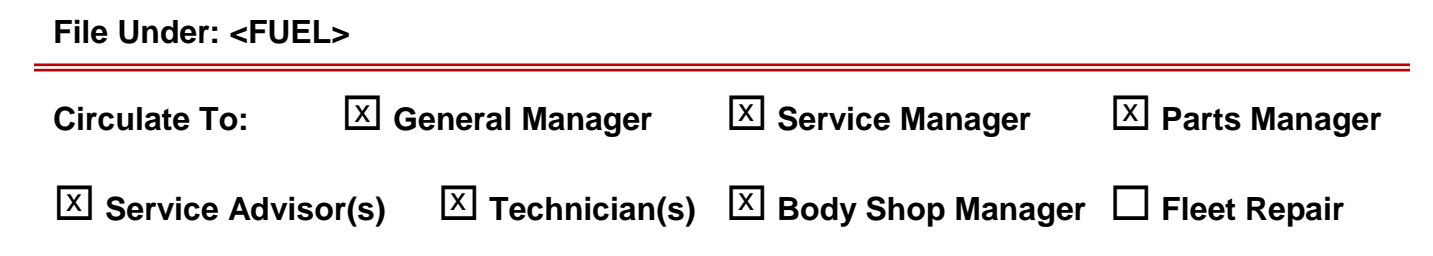

#### ECM UPGRADE – SORENTO (XMa) 3.3 GDI MIL ON WITH DTCs P2096, P2098 **SUBJECT:**

### **ECM Upgrade Procedure:**

#### **UPGRADE EVENT NAME**

**252.XMA 3.3GDI P2096/P2098 DTC LOGIC IMPROVE**

# **NOTICE**

- **A fully charged battery is necessary before ECM upgrade can take place. It is recommended that the Midtronics GR8 1299 system be used in ECM mode during charging. DO NOT connect any other battery charger to the vehicle during ECM upgrade.**
- **All ECM upgrades must be done with the ignition key in the 'ON' position.**
- **Be careful not to disconnect any cables connected to the vehicle or GDS during the ECM upgrade procedure.**
- **DO NOT start the engine during ECM upgrade.**
- **DO NOT turn the ignition key 'OFF' or interrupt the power supply during ECM upgrade.**
- **When the ECM upgrade is completed, turn the ignition 'OFF' and wait 20 seconds before starting the engine.**
- **ONLY use approved ECM upgrade software designated for the correct model, year.**

# **CAUTION**

**Before attempting an ECM upgrade on any Kia model, make sure to first determine whether the particular model is equipped with an immobilizer security system. Failure to follow proper procedures may cause the PCM to become inoperative after the upgrade and any claims associated with this repair may be subject to chargeback.**

#### ECM UPGRADE – SORENTO (XMa) 3.3 GDI MIL ON WITH DTCs P2096, P2098 **SUBJECT:**

### **ROM ID INFORMATION TABLES :**

#### **Upgrade event #252**

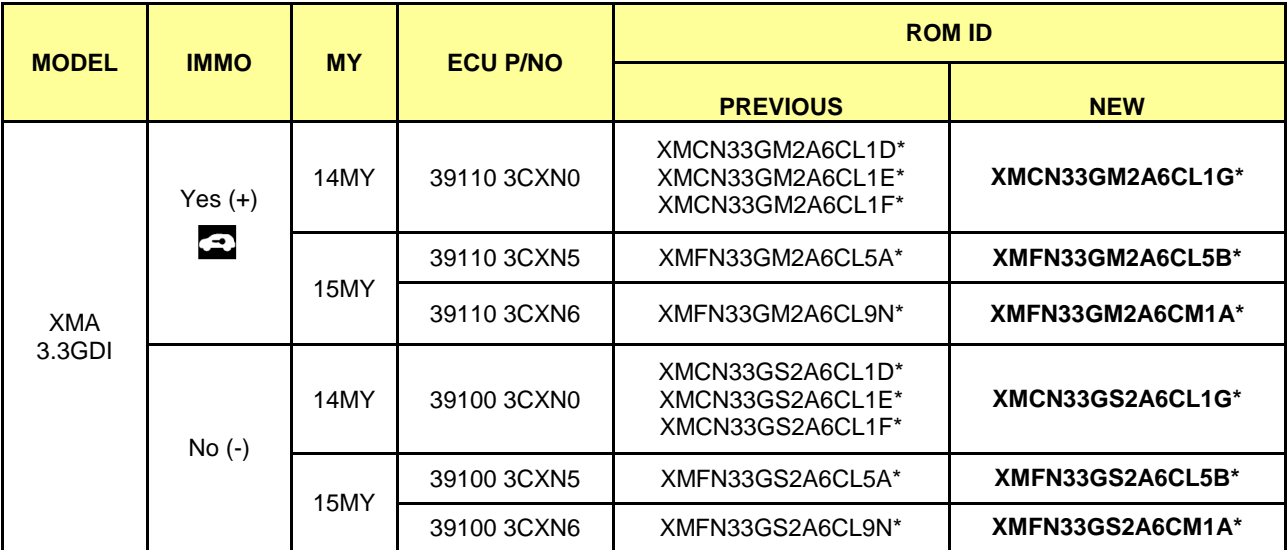

*To verify the vehicle is affected, be sure to check the Calibration Identification of the vehicle's ECM ROM ID and reference the Information Table as necessary.*

1. Connect the power supply cable to the GDS.

## **\* NOTICE**

**If attempting to perform the ECM upgrade with the power supply cable disconnected from the GDS, be sure to check that the GDS is fully charged before ECM upgrade. If the GDS is not fully charged, failure to perform the ECM upgrade may occur. Therefore, it is strongly recommended that the power supply connector be connected to the GDS.**

2. Connect the USB cable between the VCI and the GDS.

### **\* NOTICE**

**When performing the ECM upgrade using the GDS, wireless communication between the VCI and GDS is not available. Therefore, be sure to connect the USB cable between the VCI and the GDS.**

3. Connect the Main 16-pin DLC cable (GHDM – 241000) to the VCI.

#### Page 4 of 6

#### **SUBJECT:**

### ECM UPGRADE – SORENTO (XMa) 3.3 GDI MIL ON WITH DTCs P2096, P2098

4. Connect the Main 16-pin DLC cable (GHDM – 241000) to the OBD-II connector, located under the driver's side of the instrument panel.

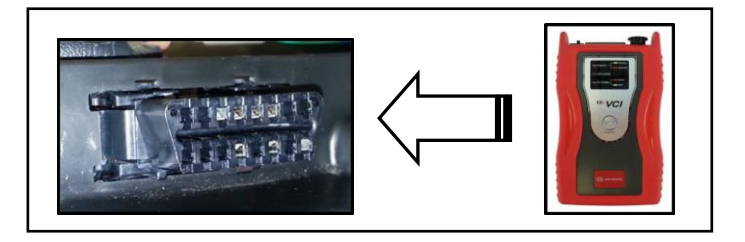

5. With the ignition key ON, turn ON the VCI and GDS. Access the GDS vehicle identification number (VIN) screen and configure the vehicle using the **VIN AUTO DETECT** Function.

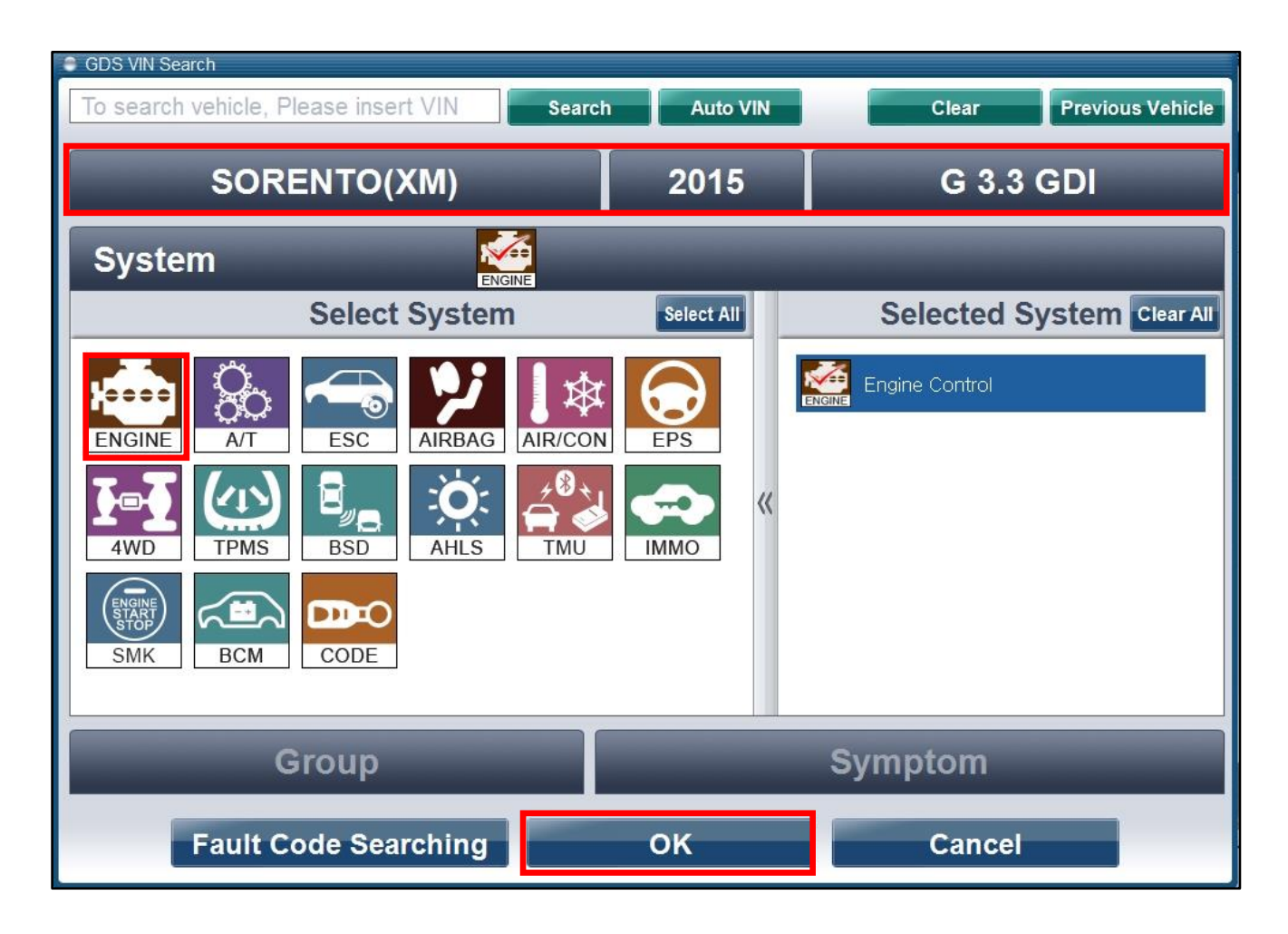

6. Once back at the GDS Main Screen, select **ECU Upgrade** from the bottom right-hand corner. Next select **Auto Mode**, and then **Engine**. Perform the ECM upgrade in accordance with normal GDS ECM upgrade procedures.

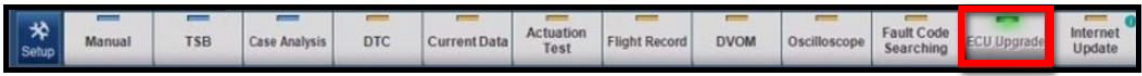

#### ECM UPGRADE – SORENTO (XMa) 3.3 GDI MIL ON WITH DTCs P2096, P2098 **SUBJECT:**

# *CAUTION*

**Before attempting an ECM upgrade on any Kia model, make sure to first determine whether the particular model is equipped with an immobilizer security system. Failure to follow proper procedures may cause the PCM to become inoperative after the upgrade and any claims associated with this repair may be subject to chargeback.**

## **NOTICE**

**Do NOT attempt to perform a Manual Mode upgrade unless Auto Mode fails. Always follow the instructions given on the GDS in either Auto or Manual mode. See table for Manual Mode passwords.**

**\* MANUAL MODE ECM UPGRADE PASSWORDS:**

#### **\* Do NOT perform Manual Mode ECM upgrade unless Auto Mode fails.**

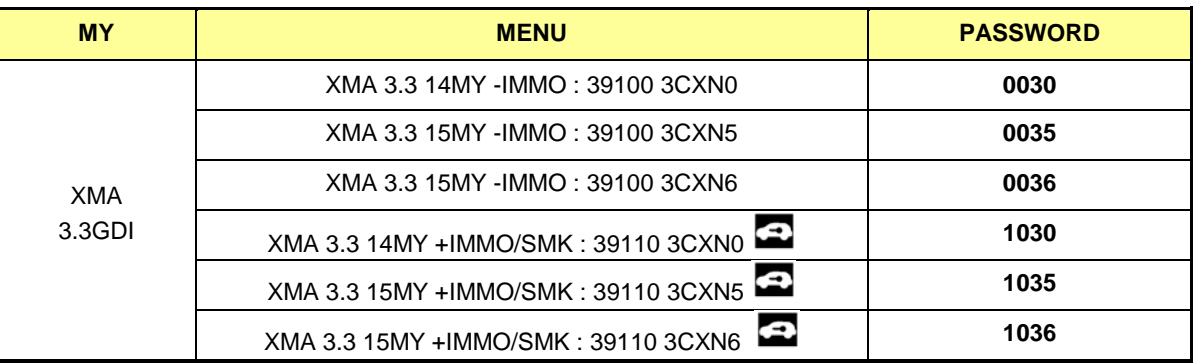

**Upgrade event #252 (XMa)**

- 1. Within the ECU Upgrade screen, select **Manual Mode** in the left column, select **ENGINE** system and then select **Upgrade Event 252.XMA 3.3GDI P2096/P2098 DTC LOGIC IMPROVE.** Select the appropriate control unit part number by referring to the ROM ID Information Table on Page 3, and click **OK**.
- 2. Enter the appropriate password from the table above, and click **OK**.
- 3. Upgrade will begin and the progress of the upgrade will appear on the bar graph.
- 4. When the GDS reports that the upgrade has been successfully completed, click **OK** and turn the ignition off for ten (10) seconds.

#### Page 6 of 6

**SUBJECT:**

# ECM UPGRADE – SORENTO (XMa) 3.3 GDI MIL ON WITH DTCs P2096, P2098

- 5. Check if any incidental Diagnostic Trouble Codes (DTC(s)) have been created by the upgrade process; clear any DTC(s) that may be present.
- 6. Start the vehicle to confirm proper operation.

### AFFECTED VEHICLE PRODUCTION RANGE:

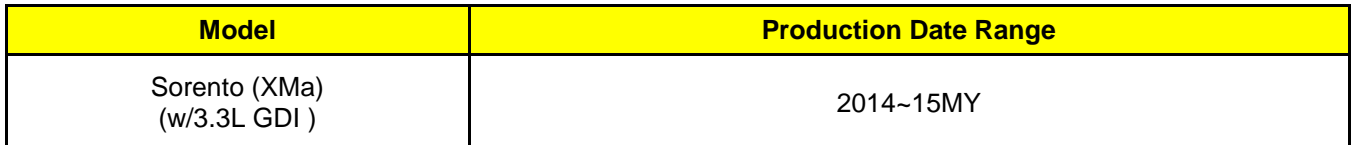

### WARRANTY CLAIM INFORMATION:

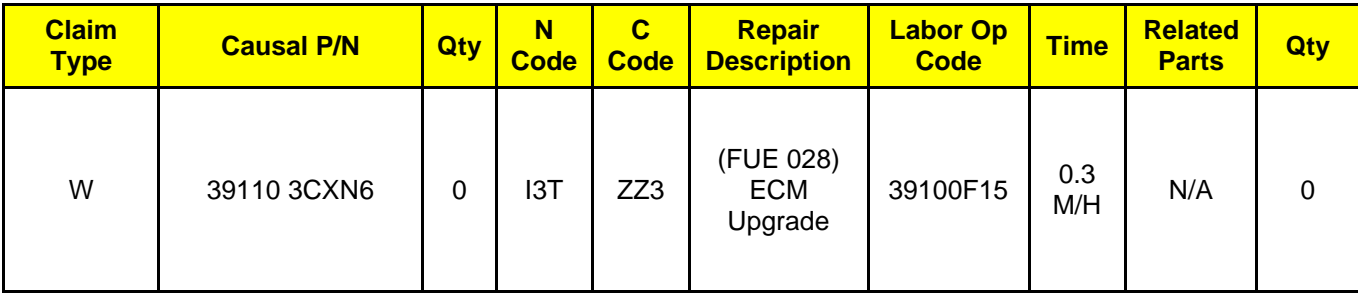